## Créer ses propres étiquettes

## Matériel :

Un ordinateur, un traitement de texte, des images, du papier transfert (pour tissus coloré ou blanc selon vos envies), un fer à repasser, des ciseaux.

- 1) Aller sur votre traitement de texte.
- 2) Aller dans « Affichage » « Zoom » et choisissez « 100 % » pour que la page affichée à l'écran ai la même largeur qu'une page A4 (21x29,7) pour vérifier placer une feuille sur l'écran. Si ce n'est pas bon, changer le zoom.
- 3) Si vous n'avez pas cette bannière :

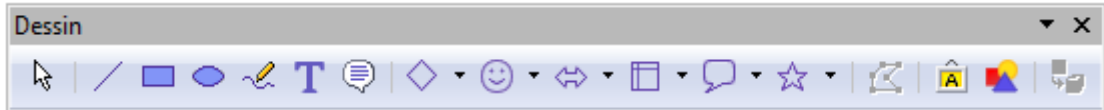

insérez la en allant dans : « affichage », « barre d'outils », « dessin ».

4) Créer une zone de texte en cliquant sur le « T ». Ecrivez une lettre, n'importe laquelle, afin que l'ordi garde la zone en mémoire. Cliquez « droit » avec la souris sur la zone de texte et choisissez « ligne », « style », choisissez ce que vous voulez (cela va vous servir de repères lorsque vous devrez les placer sur la feuille et les découper).

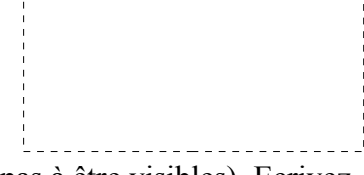

5) Créer une nouvelle zone de texte (ici les pointillés ne doivent pas à être visibles). Ecrivez votre texte et choisissez la couleur du texte, l'écriture...

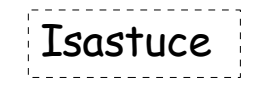

- 6) Allez dans « insertion », « image », « à partir d'un fichier » et choisissez l'image que vous voulez mettre.
- 7) Redimensionner l'image en plaçant le curseur de la souris sur un des petits carrés et aller vers le centre de l'image pour diminuer la taille.

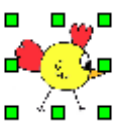

- 8) Pour insérer vos images dans votre zone de texte, vous devez cliquer droit avec la souris sur l'image puis « adaptation au texte », « renvoi dynamique à la page ». S'il y a un soucis, vérifiez que « ancrage » soit bien « au paragraphe ».
- 9) « Copier-coller » votre Zone de texte (ici Isastuce) dans la première zone de texte. Placez-la comme vous voulez en utilisant la flèche et en bougeant le tout avec la souris. Faites de même avec l'image.

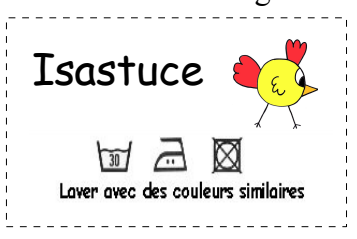

Si vous voulez, comme moi des étiquettes qui se plient en deux où vous pouvez lire quelque chose des deux côtés, faites attention de bien positionner en haut de la zone de texte les images pour avoir de la place pour la suite.

10) Maintenant ça va être le système D. Regarder votre clavier et appuyer sur la touche « imp écr » ou « fn – imp écran » en même temps. Ouvrez « Paint » (dans « démarrer »). « Edition », « Coller » puis sélectionner l'image en utilisant le petit rectangle en haut à gauche ( $\Box$ ) Sélectionner en étant en total raccord avec les pointillés de la zone de texte. Faites « copier » et retourner sur votre page de traitement de texte. Faites « coller ».

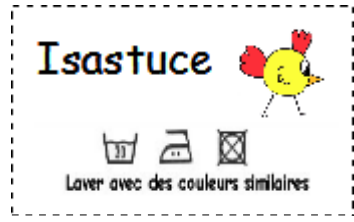

- 11) Supprimer la première zone de texte et placer la nouvelle que vous venez de coller sur la feuille.
- 12) « Copier-coller » le plus d'étiquettes que vous pouvez côte à côte afin de ne pas user trop de papier transfert.
- 13) Lorsque votre page est prête, reportez-vous aux conditions d'utilisation de votre papier transfert.